# **[Bloquear programas peligrosos](http://blog.fundacionweiba.org/es/bloquear-programas-peligrosos-facilmente/) [fácilmente](http://blog.fundacionweiba.org/es/bloquear-programas-peligrosos-facilmente/)**

Tomar medidas para bloquear programas peligrosos (existen muchos!) en tus equipos es una de las prácticas más responsables. Estos programas generalmente se mantienen ocultos

**Paradójicamente, hay muchos programas falsos que afirman ejecutar escaneos pero en realidad comienzan a registrar la actividad de los usuarios.** Puede ser con fines de ofrecer publicidad, o directamente para comprometer la seguridad de datos bancarios, contraseñas, etc. Por eso, a continuación te recomendamos algunas opciones seguras.

### **Anti-Malware: Malware Bytes**

Para ayudarte en ese proceso, hay un tipo de programa que se denomina "anti-malware". Estos programas ejecutan un análisis y permiten identificar programas maliciosos, falsos y peligrosos. Este programa es el líder de la categoría. Ofrece una versión gratuita, que es recomendable utilizar una vez por mes.

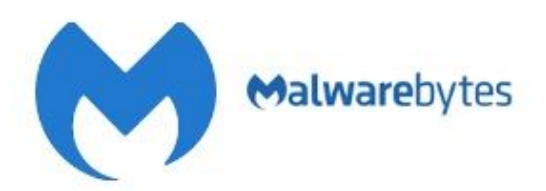

Malwarebytes Anti-Malware Software

Malwarebytes Anti-Malware es un software anti-malware para Microsoft Windows, macOS y Android que detecta y elimina el malware. Fabricado por Malwarebytes Corporation, se lanzó por primera vez en enero de 2006. Wikipedia

Sistema operativo: Microsoft Windows, macOS y Android Desarrollador(es): Malwarebytes Inc. Licencia: Propietario (Comercial y Freeware) Lanzamiento inicial: enero de 2008

[Link para la descarga](https://es.malwarebytes.com/products/)

Si tenés celular, podes descargarlo desde la [Play Store](https://play.google.com/store/apps/details?id=org.malwarebytes.antimalware&hl=es_AR) [\(Android\)](https://play.google.com/store/apps/details?id=org.malwarebytes.antimalware&hl=es_AR) o [desde la App Store \(Apple\)](https://itunes.apple.com/us/app/malwarebytes-mobile-security/id1327105431?mt=8).

## **Control de tus programas actuales en Windows (PC/Notebook)**

Con paciencia, podés ir a Panel de Control, y buscar la sección en donde se listan los programas que tenés. Esa sección se puede llamar "Programas y características", aunque depende de tu versión de Windows.

#### Desinstalar o cambiar un programa

Para desinstalar un programa, selecciónelo en la lista y después haga clic en Desinstalar, Cambiar o Reparar.

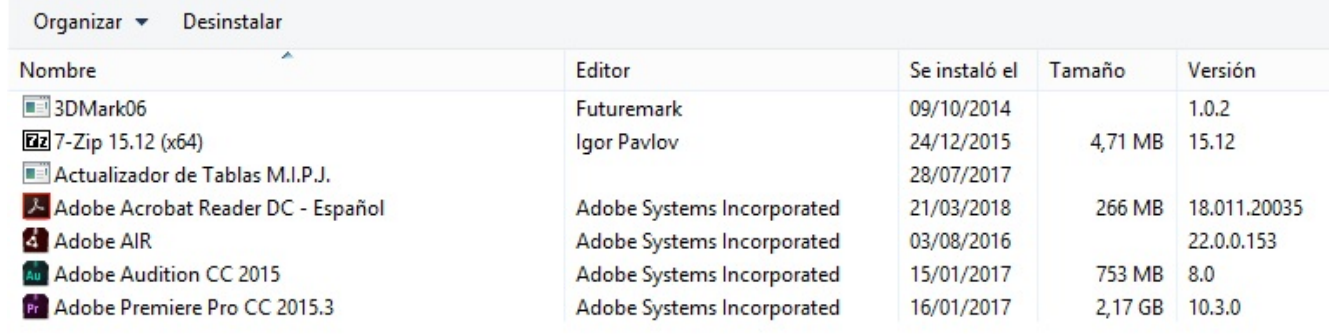

Ejemplo de una lista de programas actuales en una PC

Si bien es para expertos, podés revisar tu propia lista y eliminar cualquier elemento que te parezca muy extraño. En ese caso, te recomiendo hacer previamente una búsqueda online para corroborar si un programa es peligroso o si tiene algún tipo de utilidad.

#### **Buscar utilizando el navegador Chrome**

En el 2017, una investigadora twitteo su descubrimiento: Chrome estaba escaneando sus documentos sin saberlo. Eso derivó en que todos conocieran que Chrome había integrado la funcionalidad de escanear nuestros dispositivos para detectar software peligrosos

Para utilizar esta función siguiendo las instrucciones oficiales de Chrome:

- 1. Abre el navegador Chrome.
- 2. En la parte superior derecha, haz clic en los 3 puntos, y luego en **Configuración**.
- 3. En la parte inferior, haz clic en **Configuración avanzada**.
- 4. En la sección "Recuperar ajustes y borrar", haz clic en **Limpiar ordenador**.
- 5. Haz clic en **Buscar**.

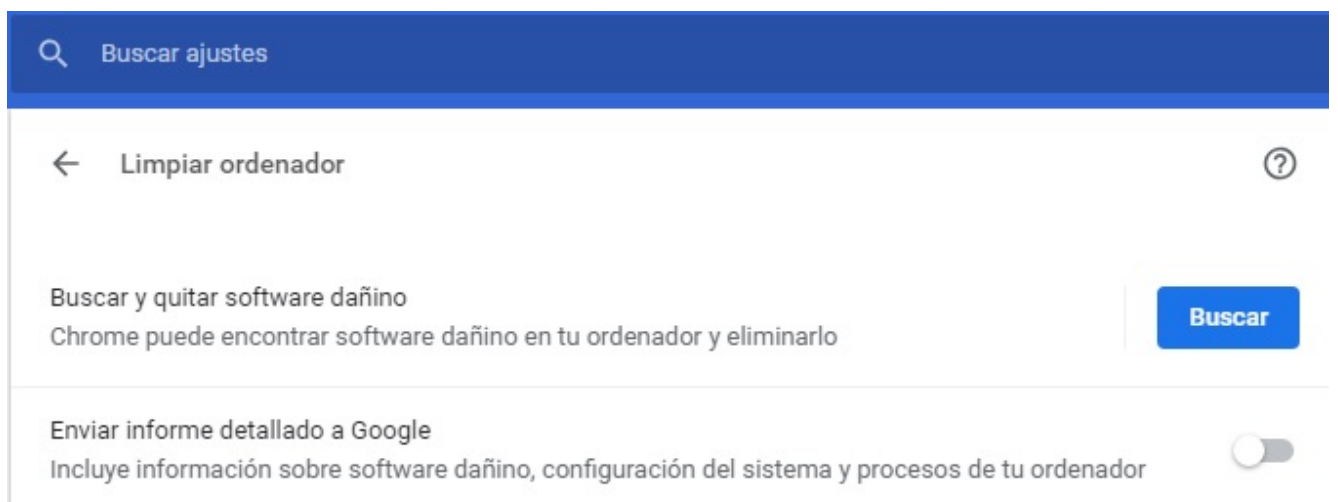

Así se ve el analizador integrado de Chrome para búsqueda de software malicioso

Si se te pide que desinstales software no deseado, haz clic en **Eliminar**.